### 高津川流域さかな図鑑 取り扱い説明書

目次

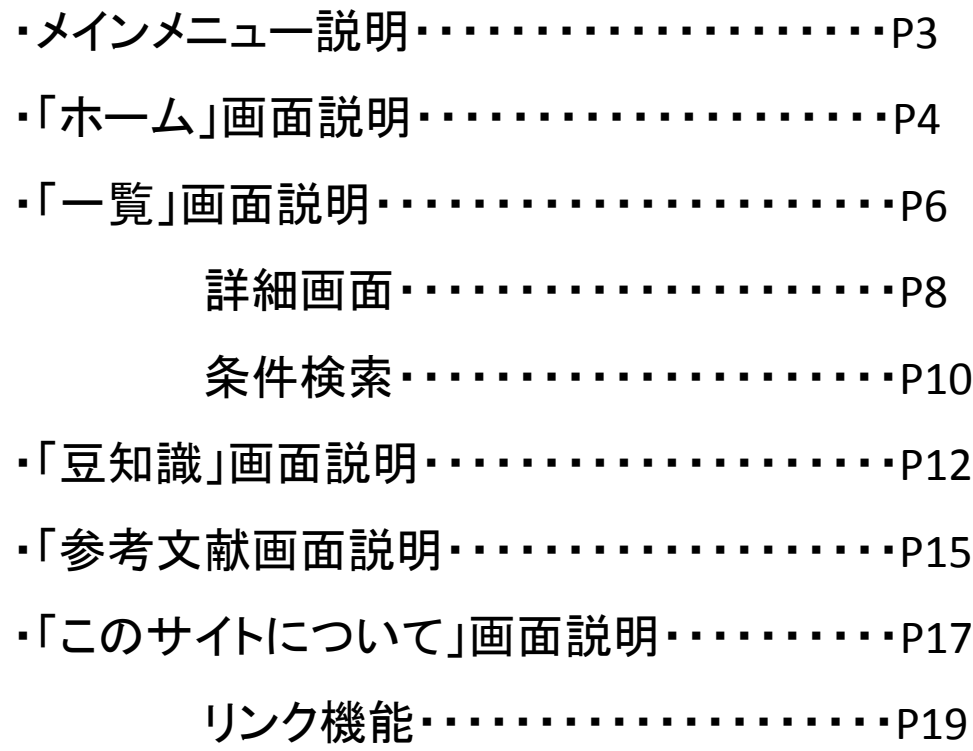

メインメニュー

サイト最上部には常に図1のようなメインメニューが表示される。このボタンから下記 の画面へリンクすることができる。

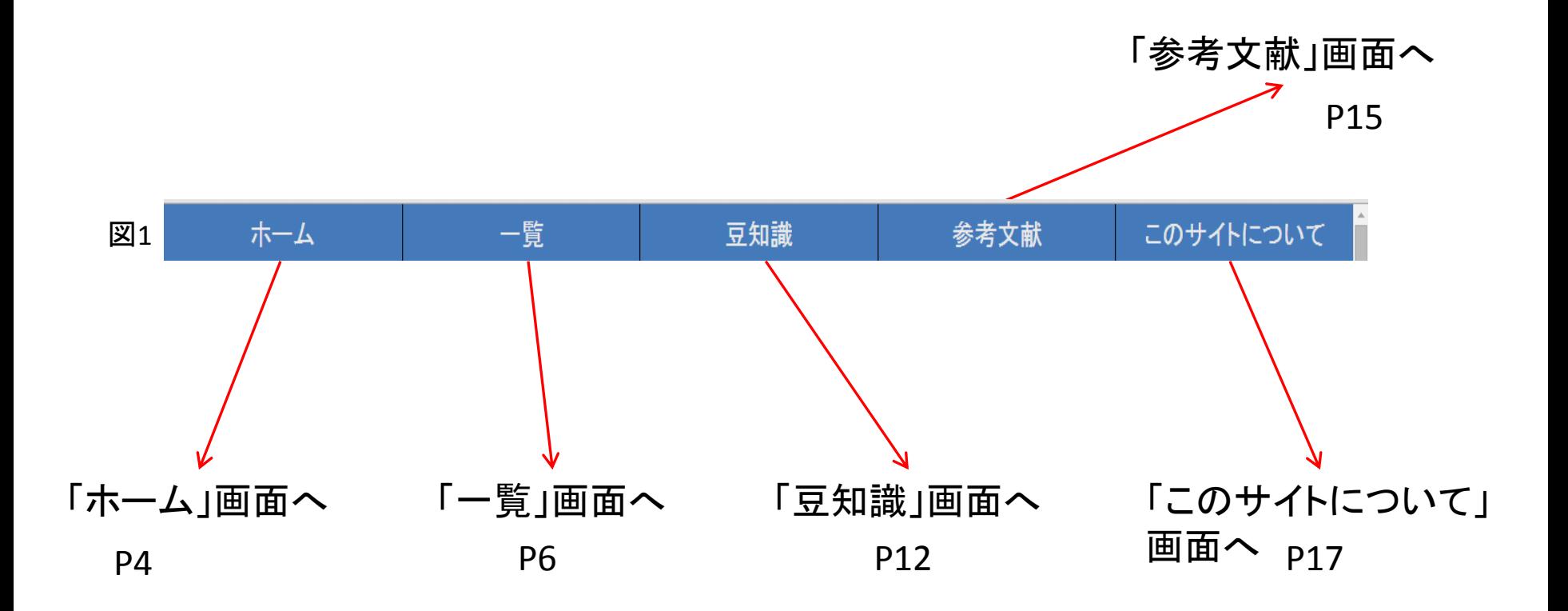

## 「ホーム」画面説明

「ホーム」画面説明

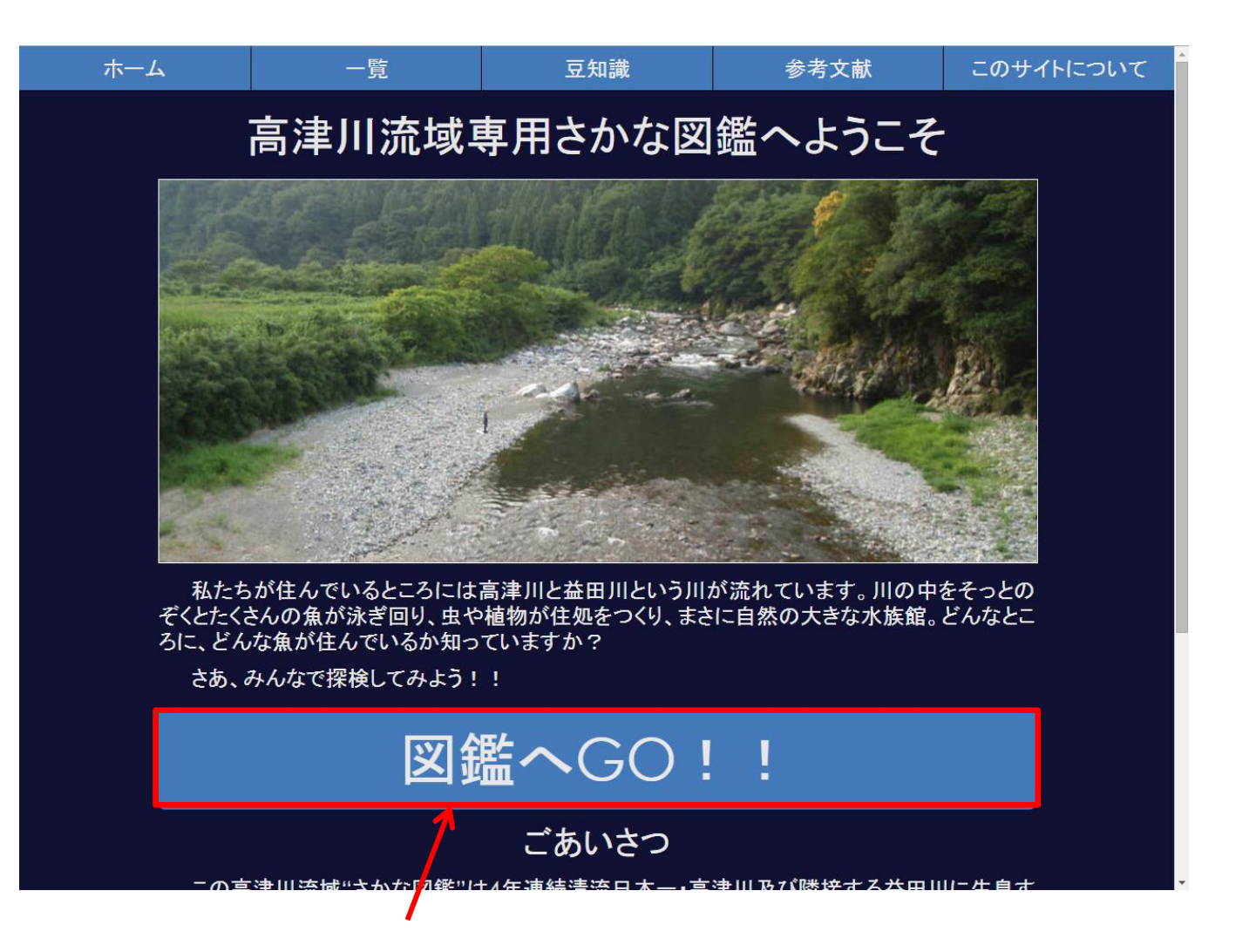

「図鑑へGO!!」ボタンをクリックすると一覧画面へ移動する。

### 「一覧」画面説明

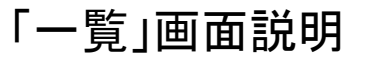

見たいさかなにカーソルを合わせ、クリックすると詳細 画面が表示される。

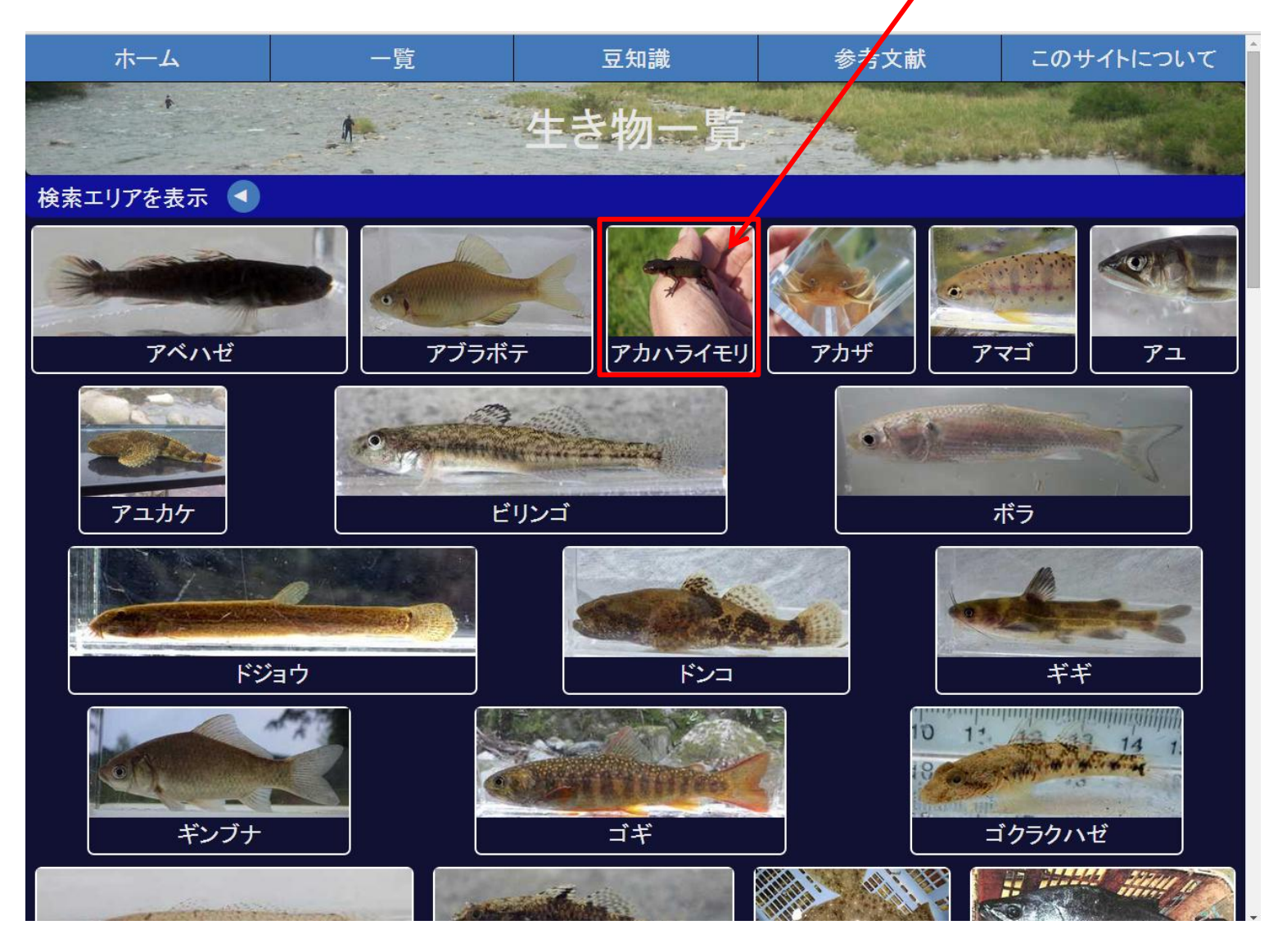

「一覧」画面説明

・詳細画面

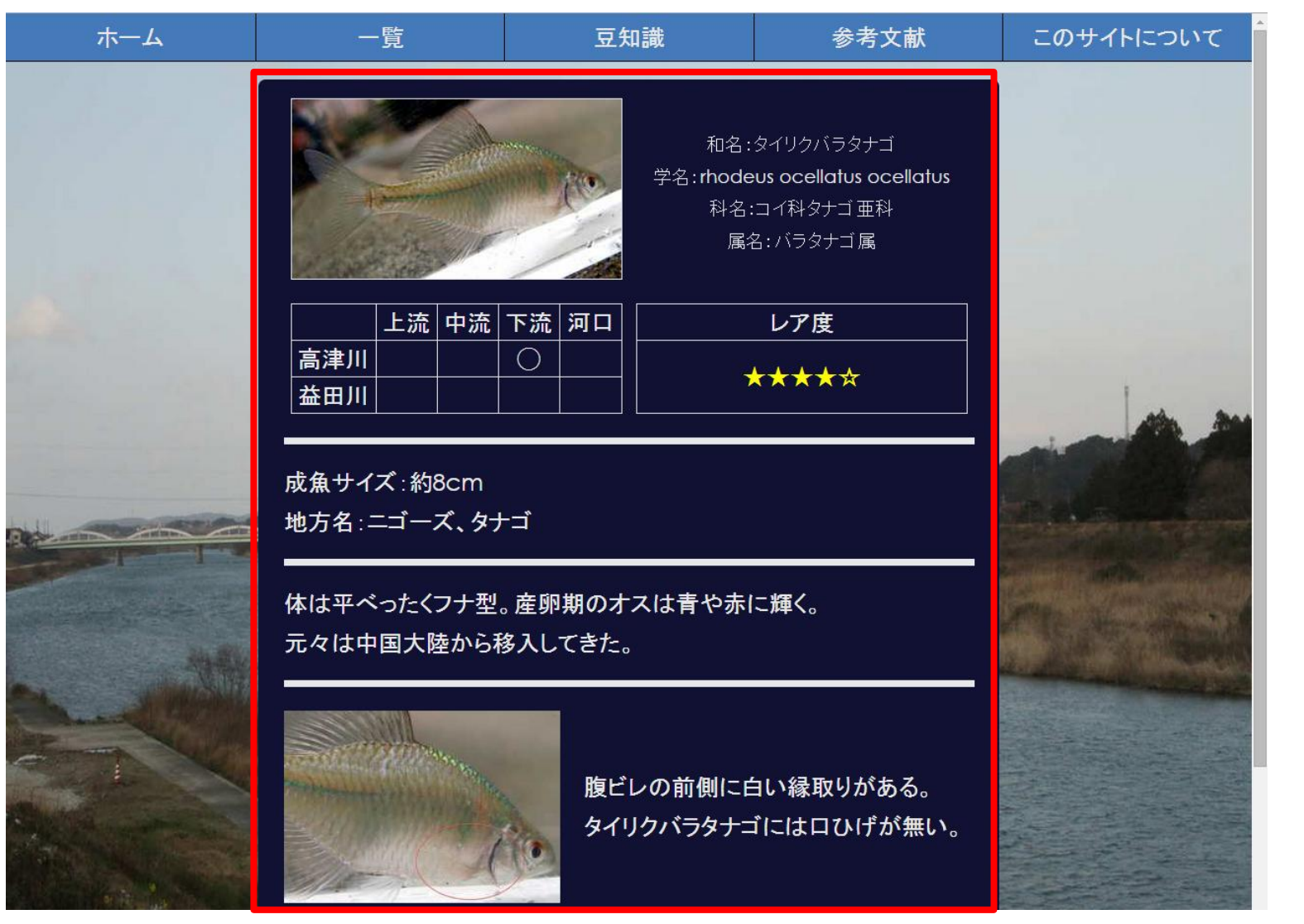

一覧画面で魚をクリックすると、このような詳細画面が 表示される。

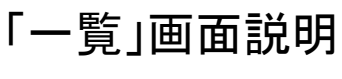

#### ・詳細画面

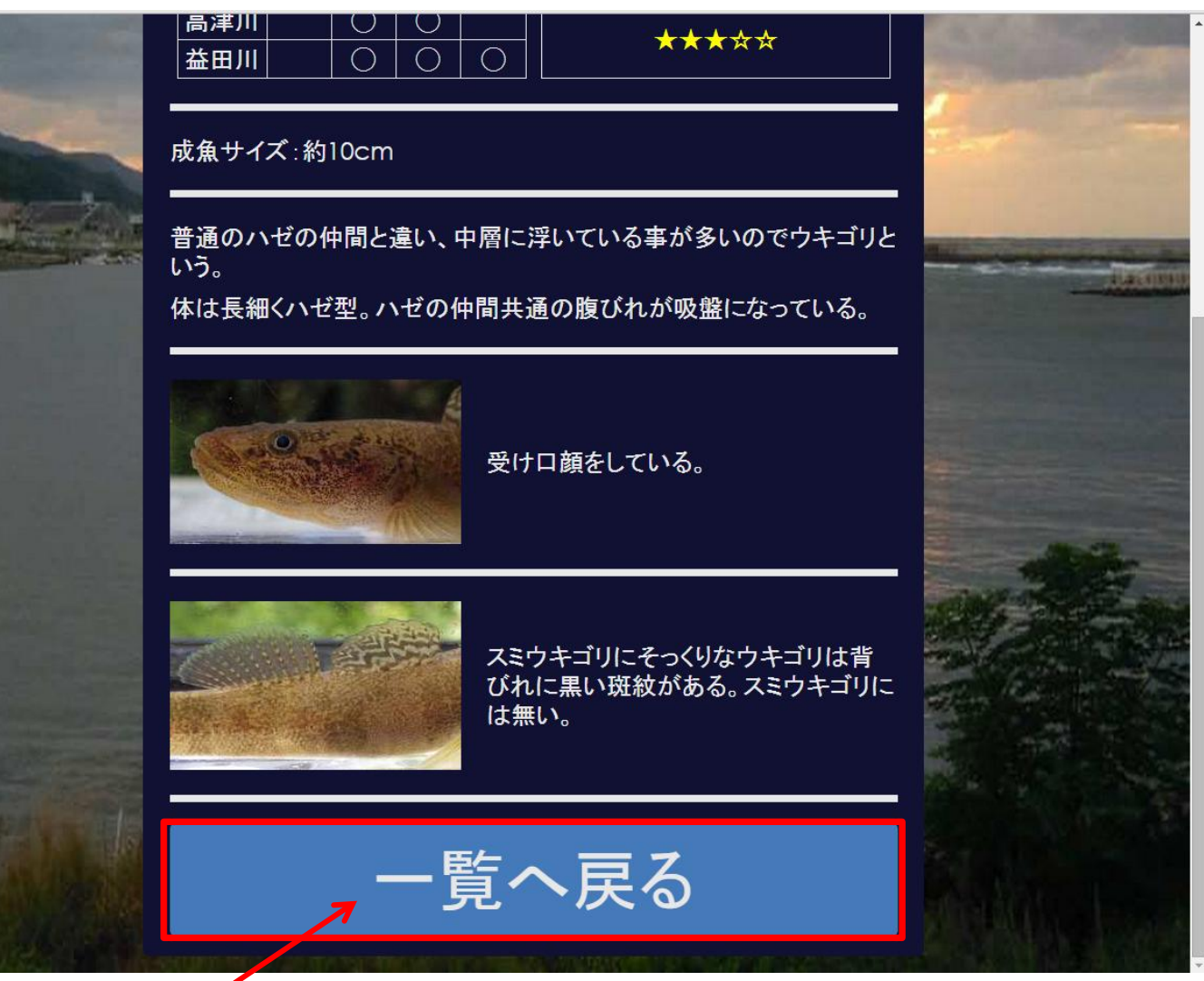

詳細画面の最下部にある「一覧へ戻る」ボタンをクリックすると、一覧画面 に戻る。

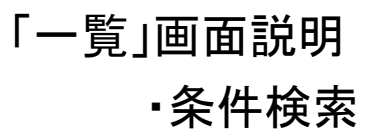

#### 条件を設定し、魚を検索する際は▼マークを クリックする。

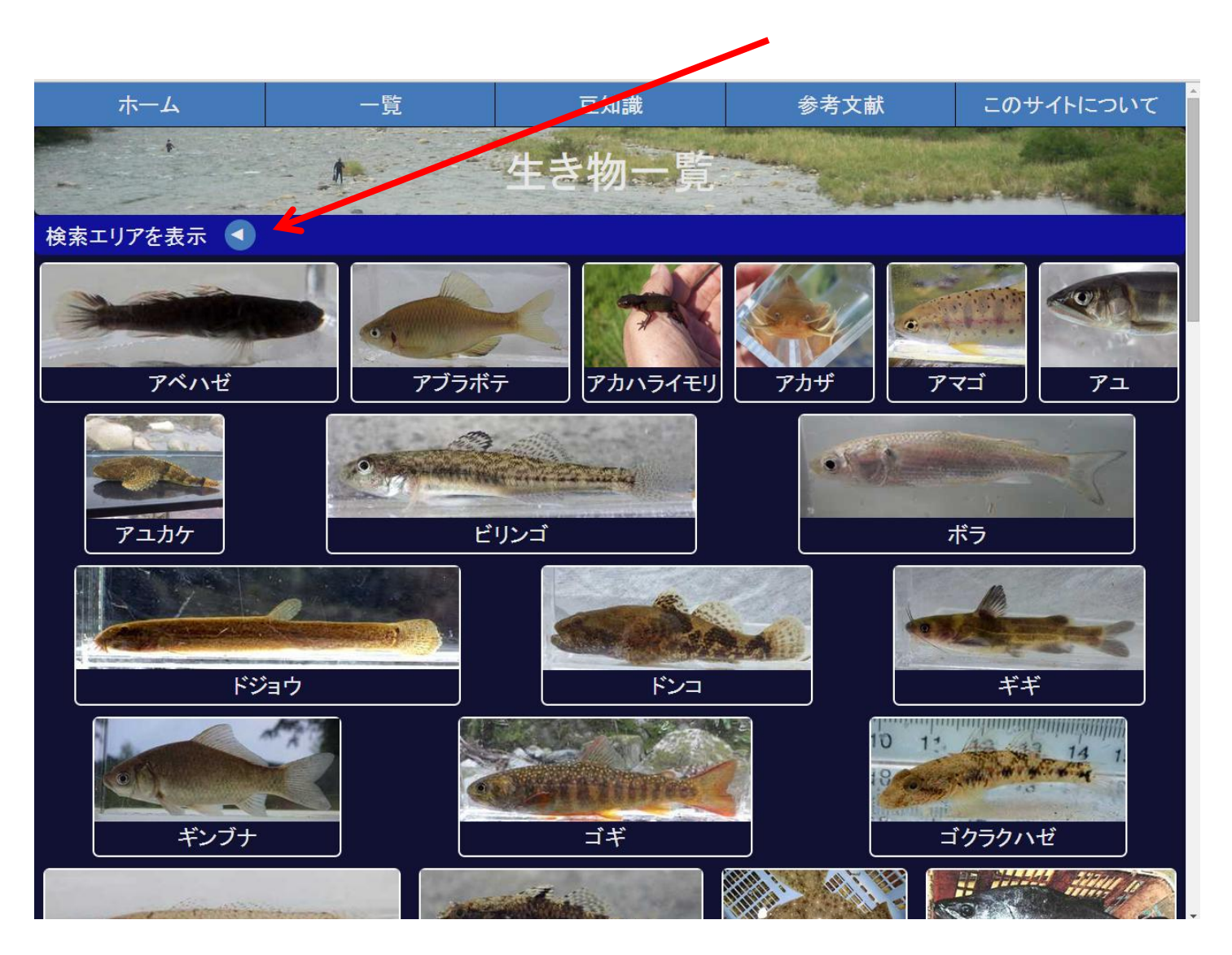

#### 「一覧」画面説明 ・条件検索

#### 探したい魚の条件をクリックすると、該当するさかな が表示される。

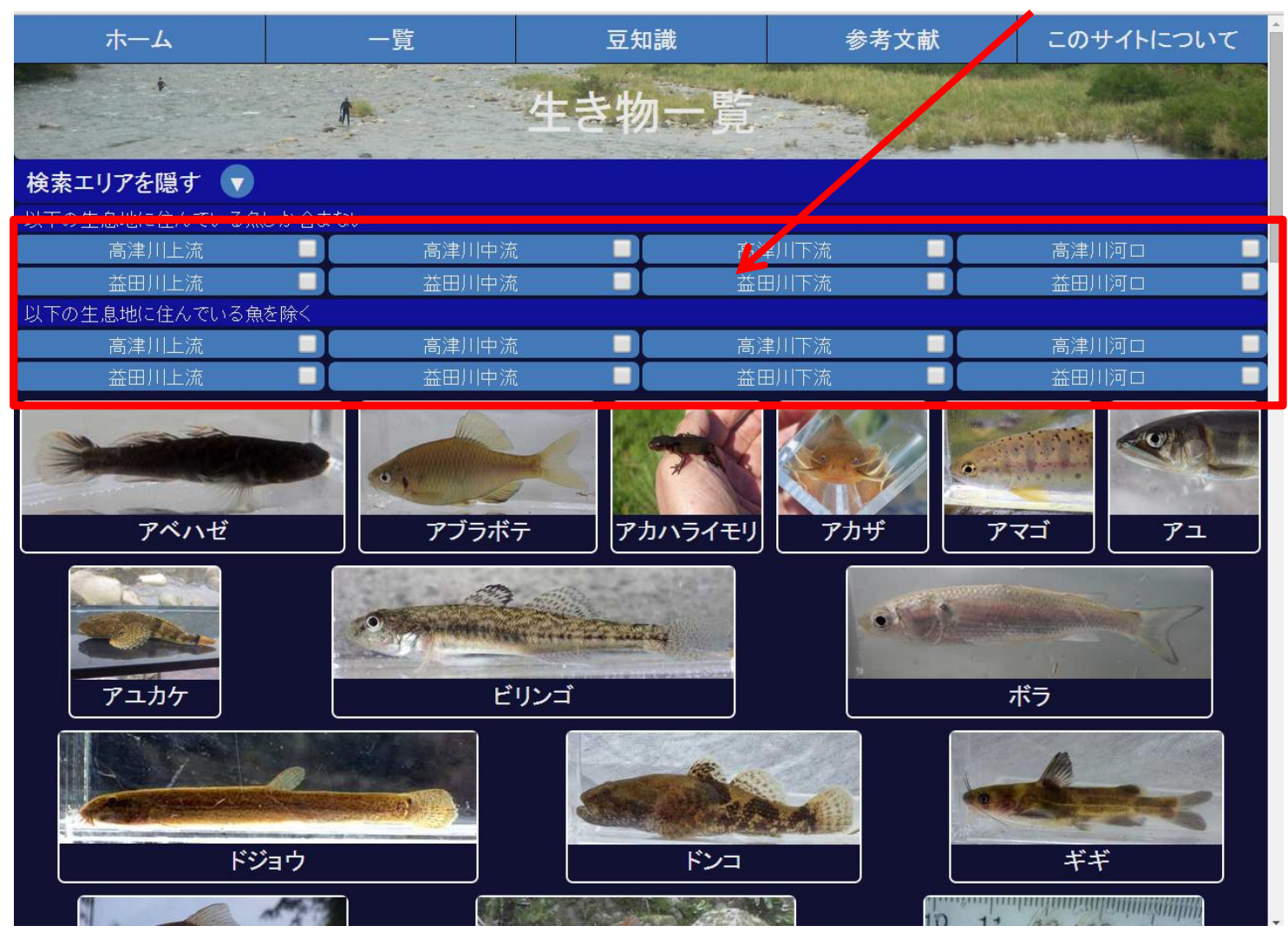

### 「豆知識」画面説明

「豆知識」画面説明 「豆知識」ボタンをクリックすると以下の画面 が表示される。

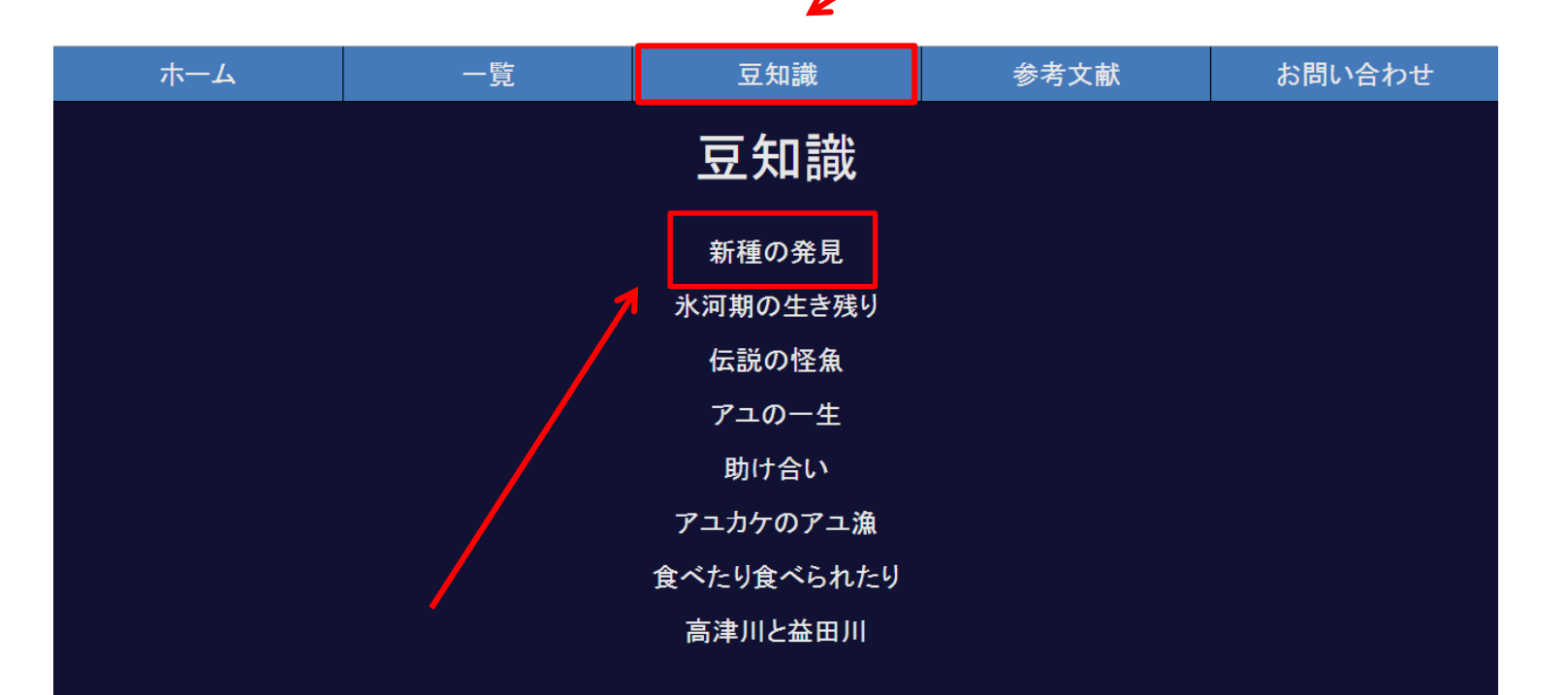

みたい項目をクリックすると説明ページへ移動する。

・説明ページ

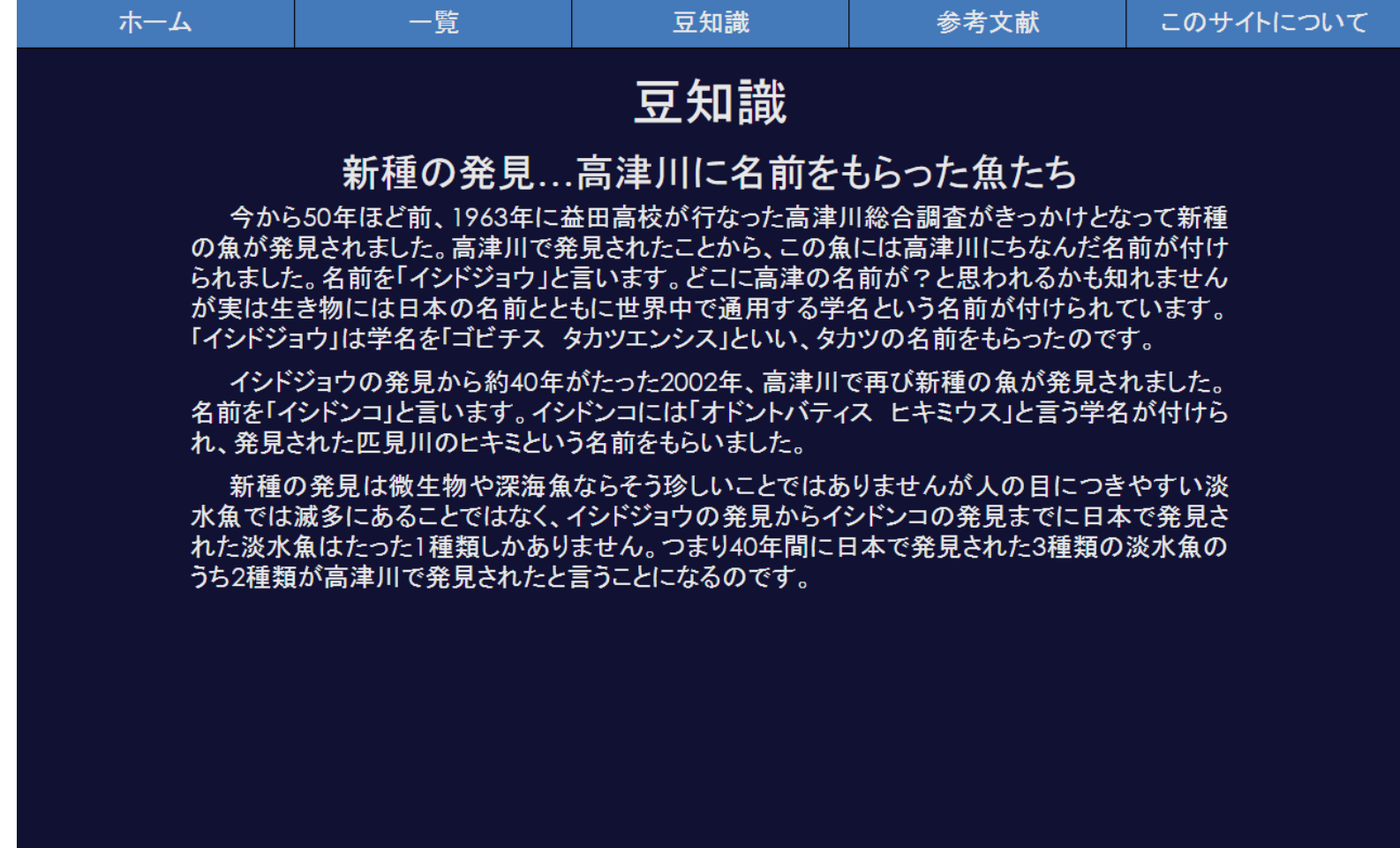

### 「参考文献」画面説明

「参考文献」画面説明

#### 「参考文献」ボタンをクリックする と以下の画面が表示される。

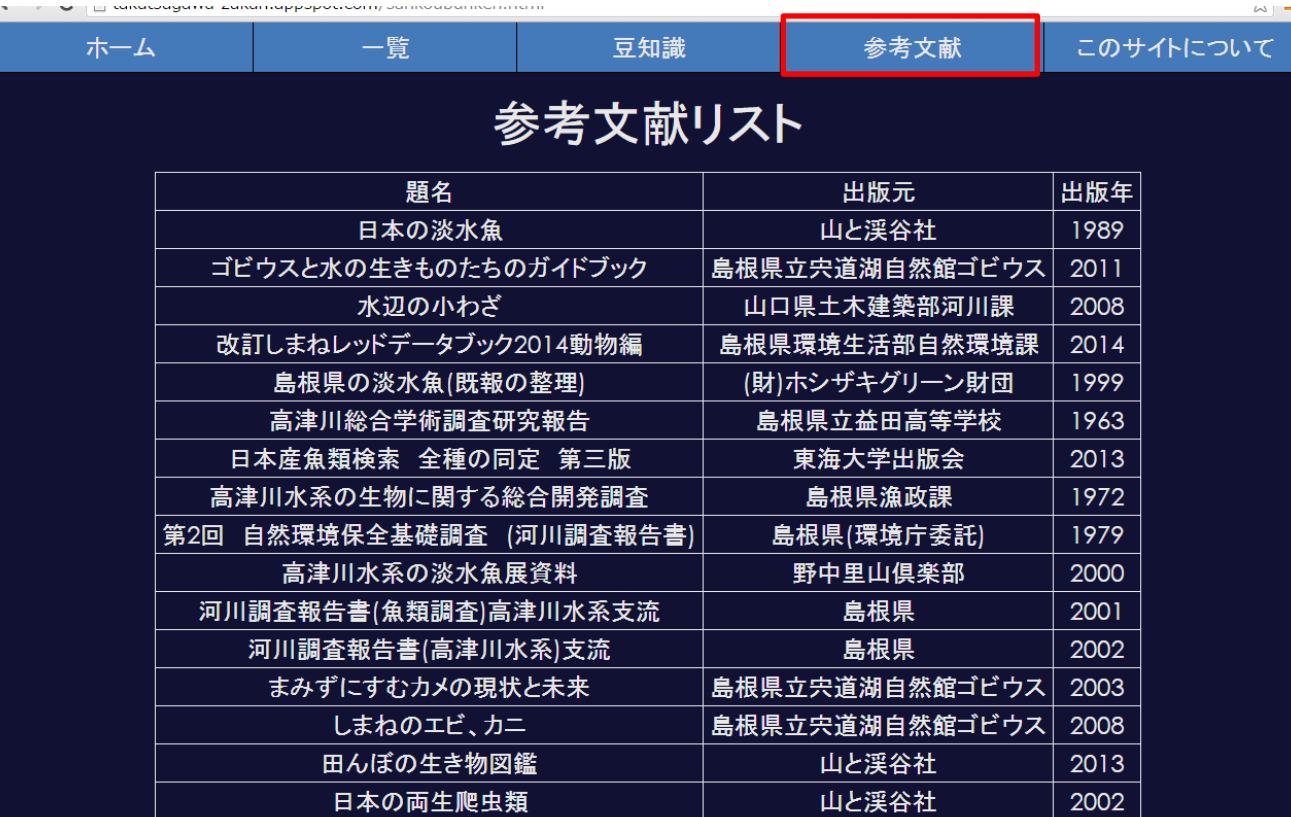

# 「このサイトについて」画面説明

「このサイトについて」画面説明 「このサイトについて」ボタンをクリックする と以下の画面が表示される。

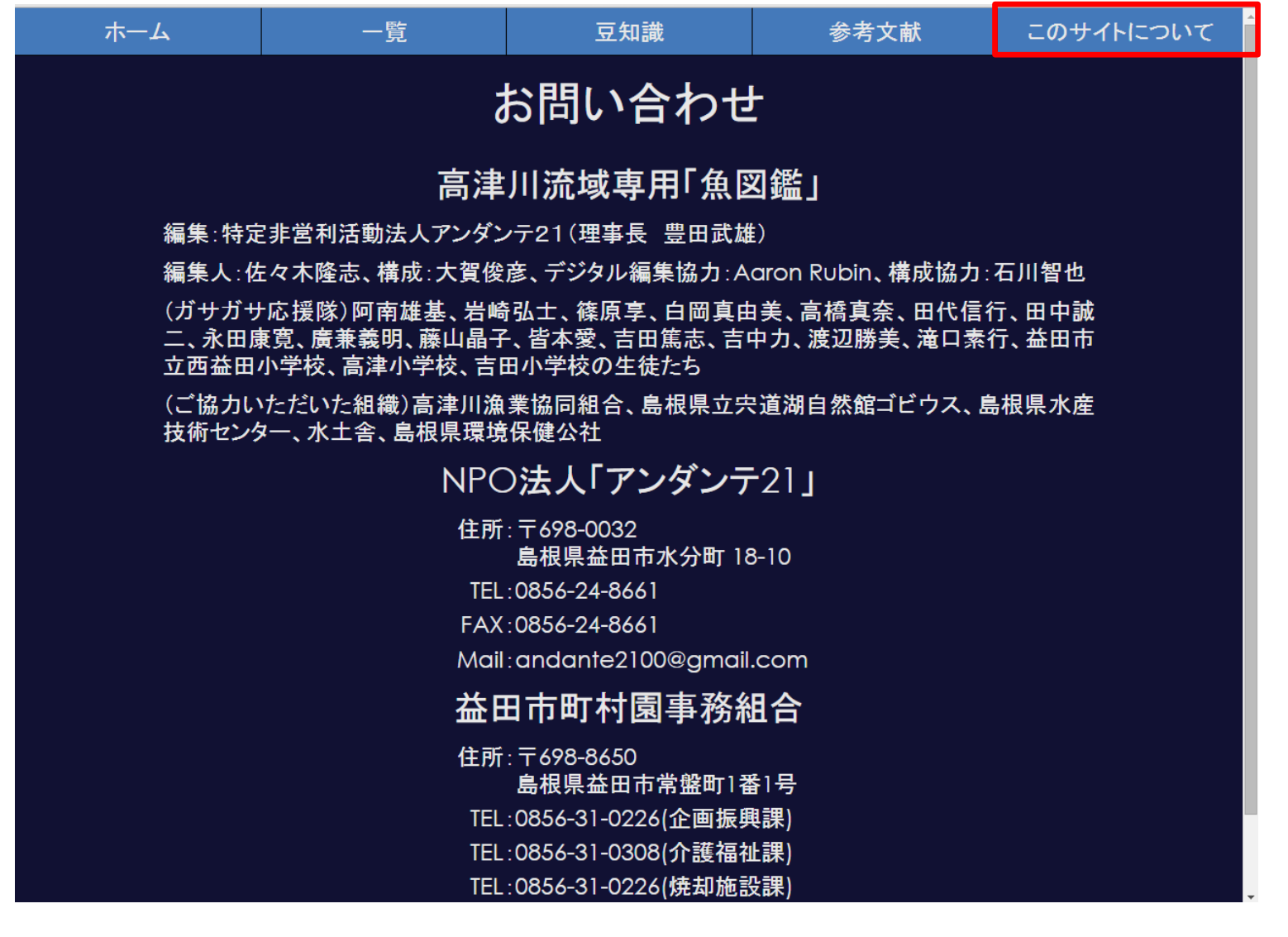

「このサイトについて」画面説明

・リンク機能

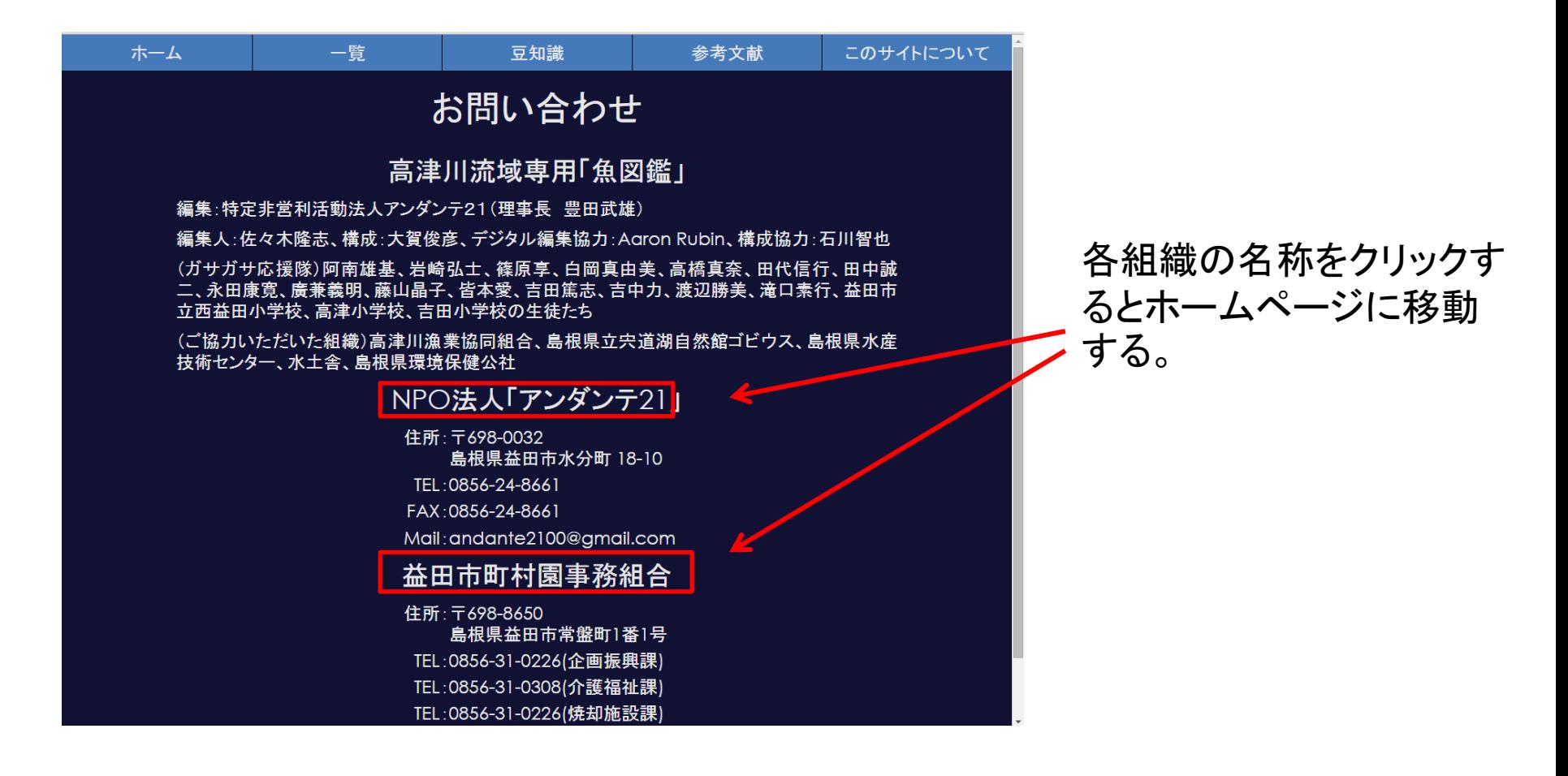